# **Introduction**

What is *Pageflakes*? Pageflakes is designed to be a start page or a home page for all your data or stuff on the Internet. This site can be changed and updated by yourself to meet your needs.

What type of information can you place on your Pageflakes web site?

- News reports Weather reports Clocks
- Twitter feeds Calendars Blog feeds
- Social Bookmarking feeds • National Geographic feeds • Flickr image feeds

and so on….

Your Pageflakes page can be set up to be the home page of your browser. At a glance you can catch the news, blog posts and recent bookmarks. You may set up Pageflakes pages to act as a headquarters for a class or research project. You could link to the:

- Blogs of different students and teachers<br>• Project Elickr feeds
- Project Flickr feeds<br>• Twitter feeds
- Twitter feeds
- Relevant web sites on the Internet

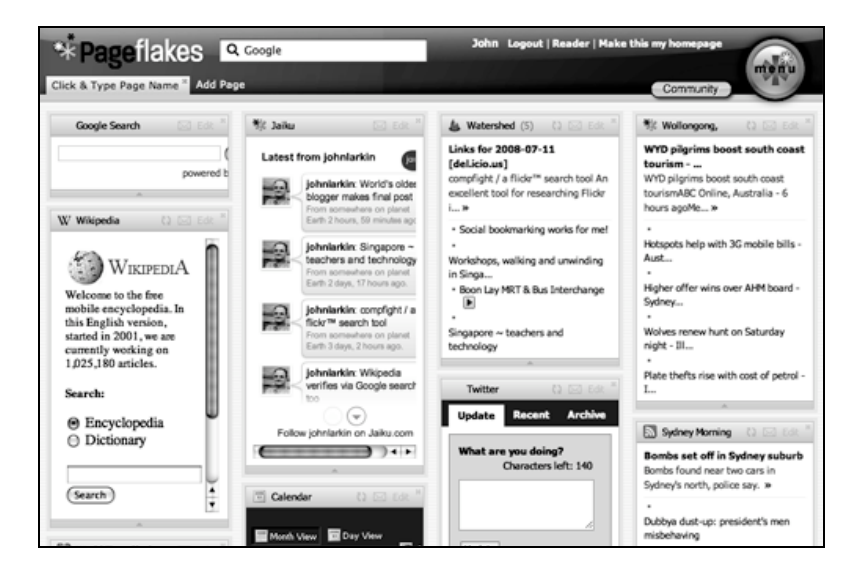

Typical Pageflakes page

#### **Setting up a Pageflakes account**

Open a web browser such as Internet Explorer or Firefox. Type the following web address or URL into the address bar:

# http://www.pageflakes.com/

The following web page will appear:

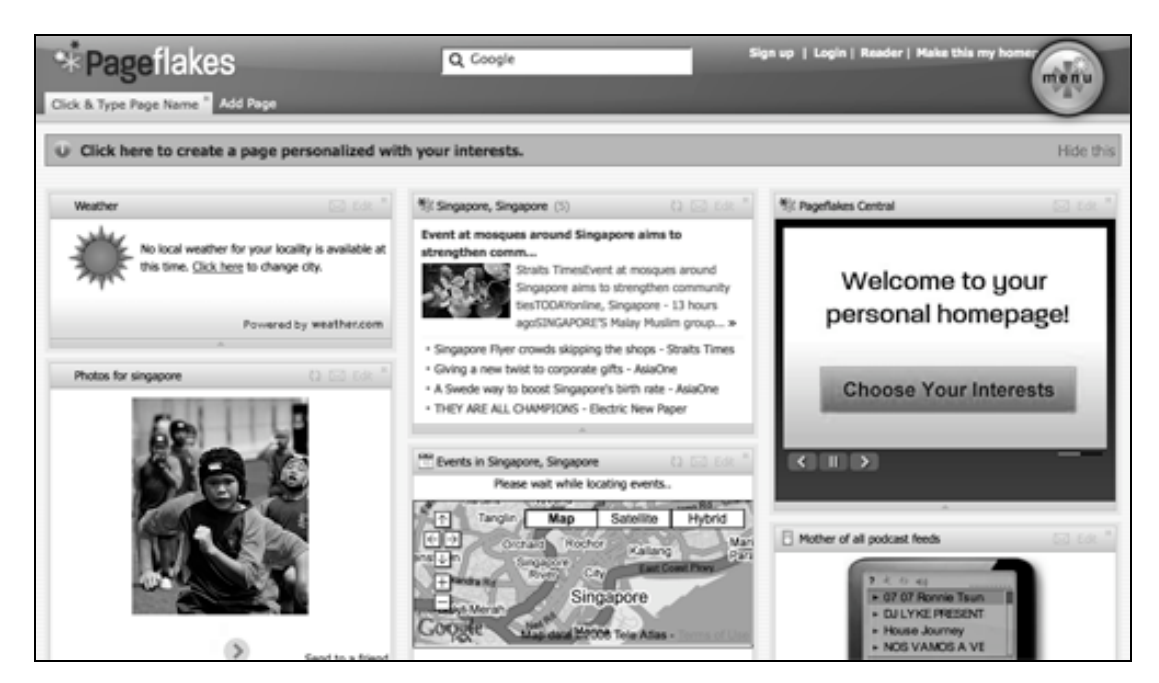

Click on the **Sign up** link located at the top right of the web page. The following pop-up window will appear.

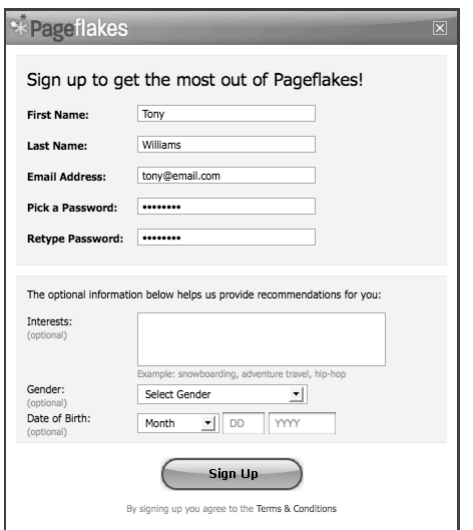

Complete your details as necessary. You may chose to use a personal or work related email address.

Choose your password carefully. I recommend that you do not use a password related to your banking and financial transactions.

Once you have signed up you will be taken to a new Pageflakes page. It may look similar to the page below.

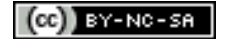

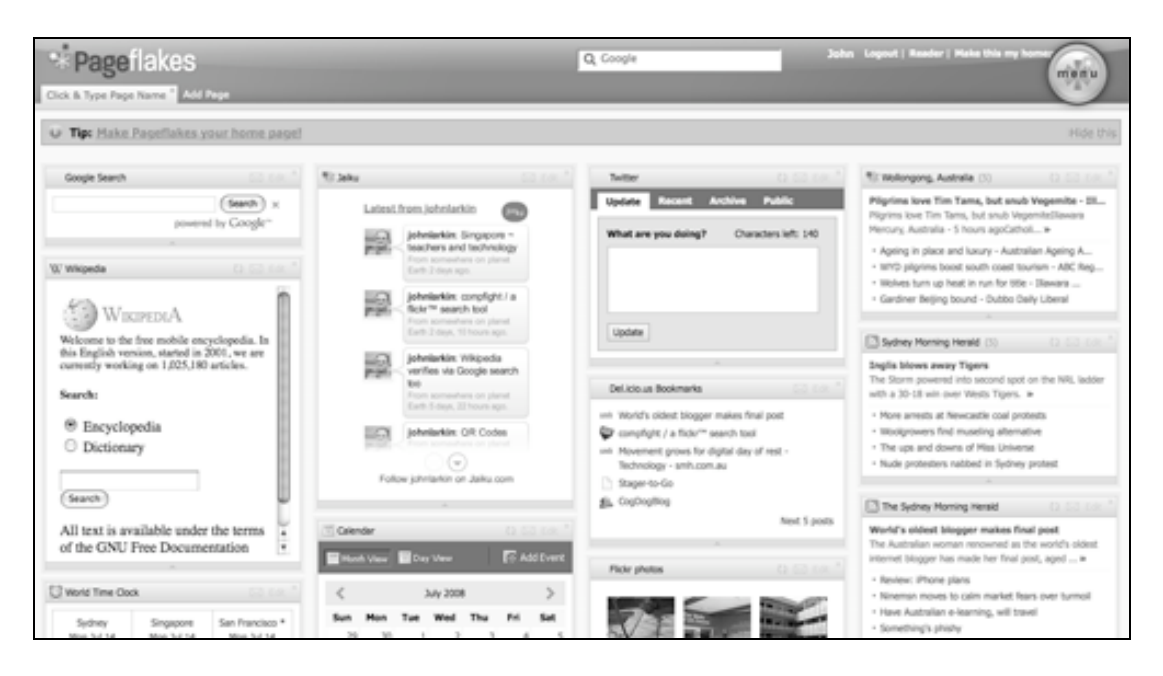

You will notice that the page displayed above consists of four columns and there are a number of boxes in each column. These boxes are known as '**widgets'** or '**flakes'**.

If you look closely at a **flake** you will notice that there are a number of tiny buttons or terms located across the top right hand side of the **flake's** title bar. These buttons allow you to perform a number of actions with each flake. They are listed below.

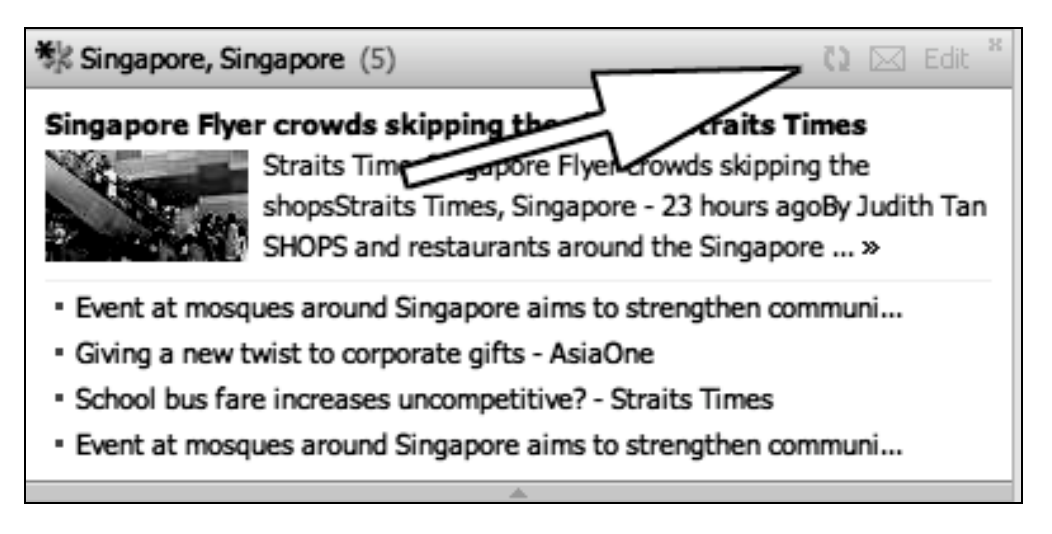

- Click and drag a flake from one column to another.
- Click and drag a flake from one position in a column to another
- Edit the flake and alter the type and amount of data that it presents
- Email the flake to a friend (this is simply promotion or marketing)
- Delete the flake

#### **Adding new flakes to your Pageflakes page**

In order to add new flakes to your Pageflakes page click on the large round **Menu** button located on the upper right hand corner of the web page. The following web page will appear.

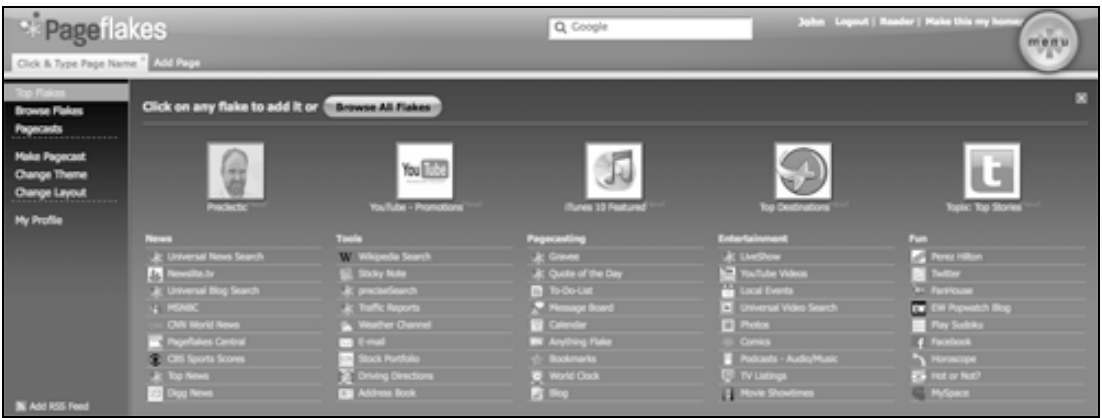

This web page allows you to browse through a large number of flakes. Simply explore and search for the flakes that you feel will meet your needs.

#### **Adding a RSS feed from a blog, Flickr or social bookmarking account**

You will notice on this same page there is a small link that states "**Add RSS Feed**".

Clicking on this link will bring up a small window that will allow you to link to your blog, Flickr account, del.icio.us bookmarking links or any RSS feed.

You may like to link to RSS feeds from the blogs of other authors.

When you click on the link the window displayed on the next page will appear.

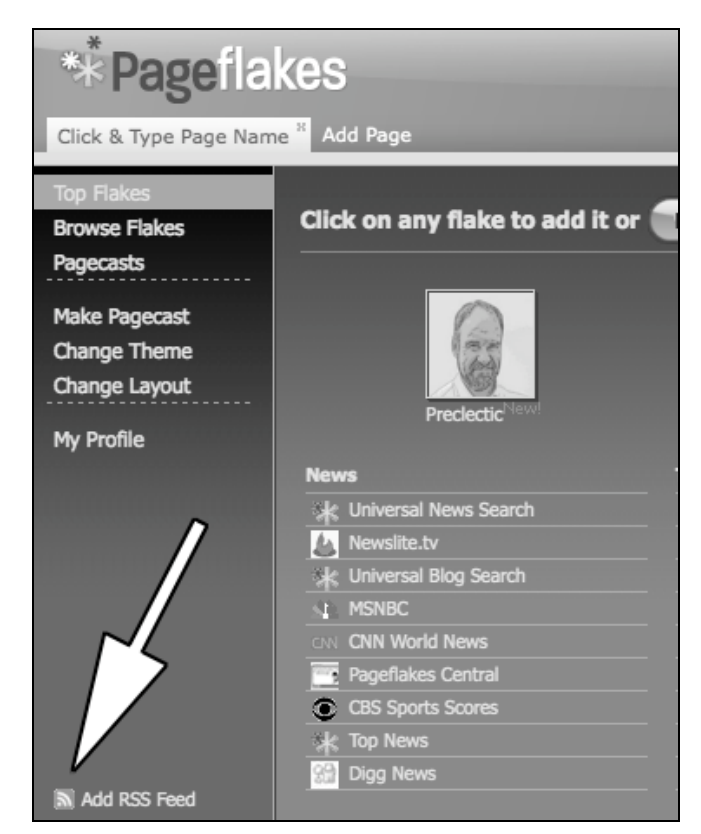

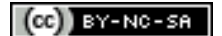

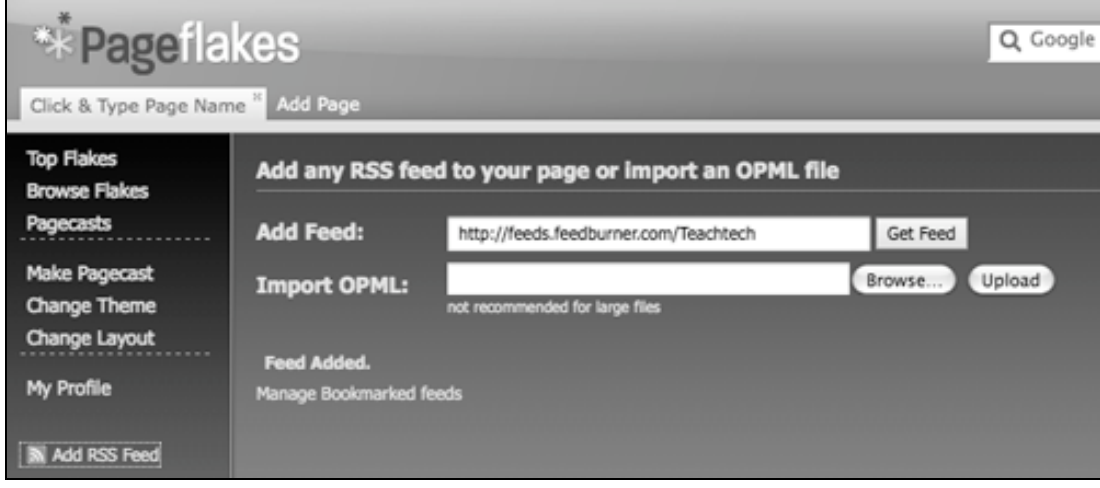

You will need to know the exact web address or URL of the RSS feed. The RSS feed is usually found linked to the orange RSS feed button. Once you have completed the details click on the **Get Feed** button.

A new flake will appear with the name of the web site and the last few blog posts, links or images listed. See the example below.

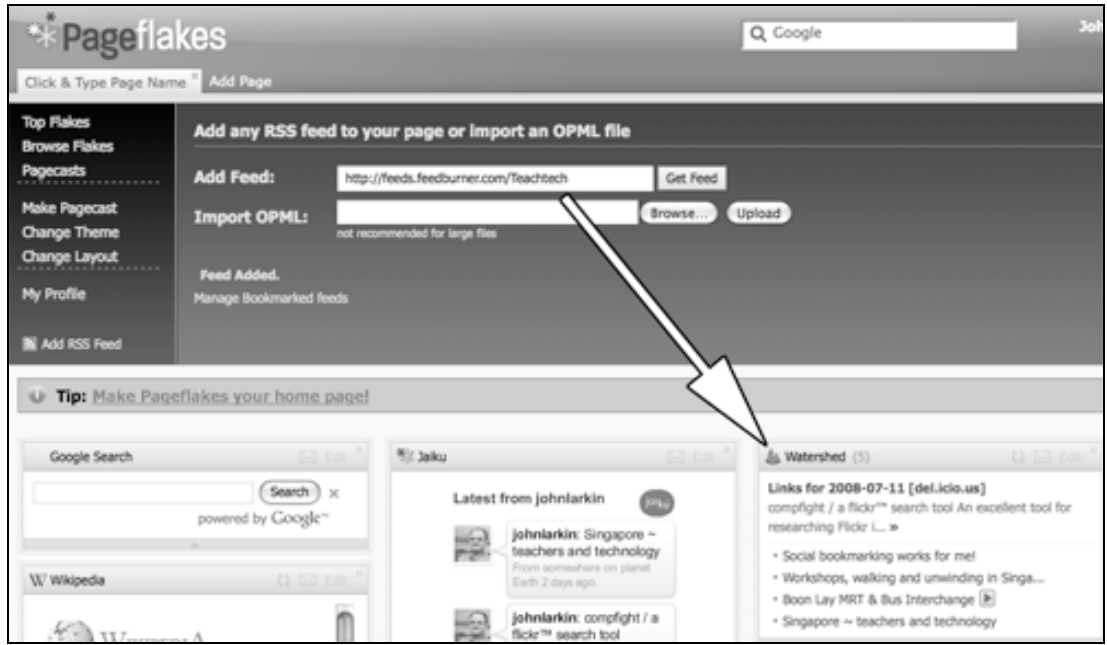

Advanced users of RSS can also import an **OPML** file containing a list of RSS feeds.

# **Changing the theme of your Pageflakes page.**

You can also alter the appearance of your Pageflakes page. Simply click on the **Change Theme** link located in the sidebar at the right hand side of the page.

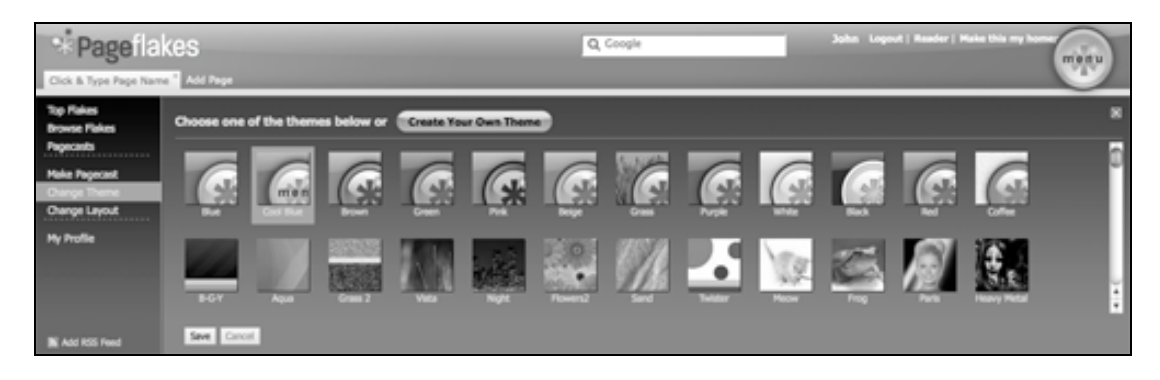

Browse through the available themes and select one that suits your taste.

# **Changing the layout of your Pageflakes page.**

You can also alter the layout of your Pageflakes page. You can add or remove columns to meet your needs. Simply click on the **Change Layout** link located in the sidebar at the right hand side of the page.

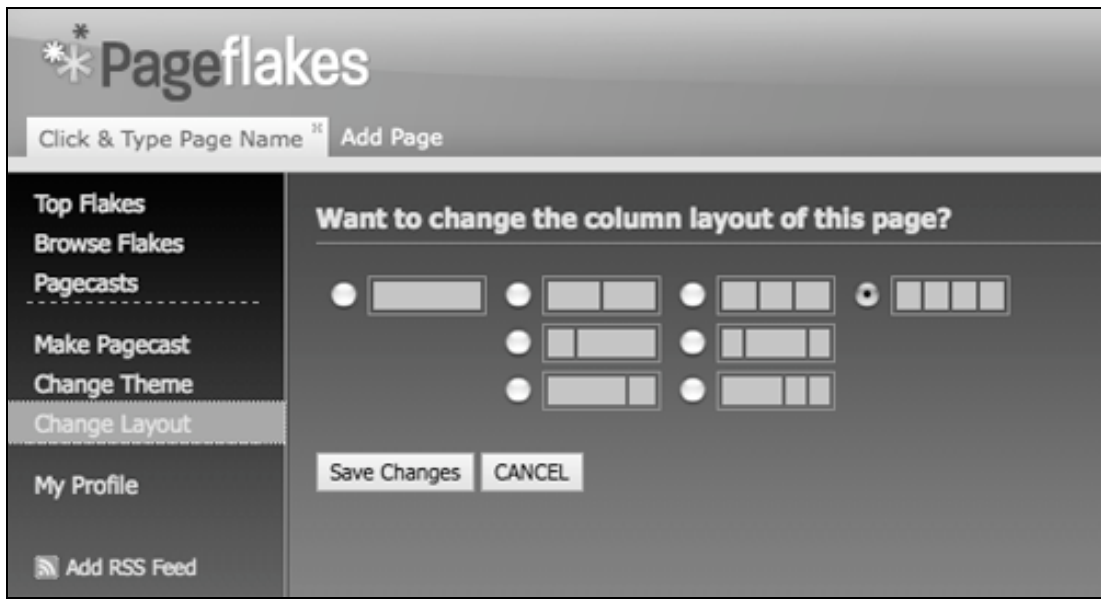

Click on the available layout choices and then click on the **Save Changes** button.

# **Changing the visibility of your Pageflakes page on the Internet**

You can also determine whether or not your Pageflakes page is visible on the Internet.

You can make the page:

- Private
- Public<br>• Shared
- Shared with a select group

Simply click on the **Make Pagecast** link located in the sidebar at the right hand side of the page. The following page will appear.

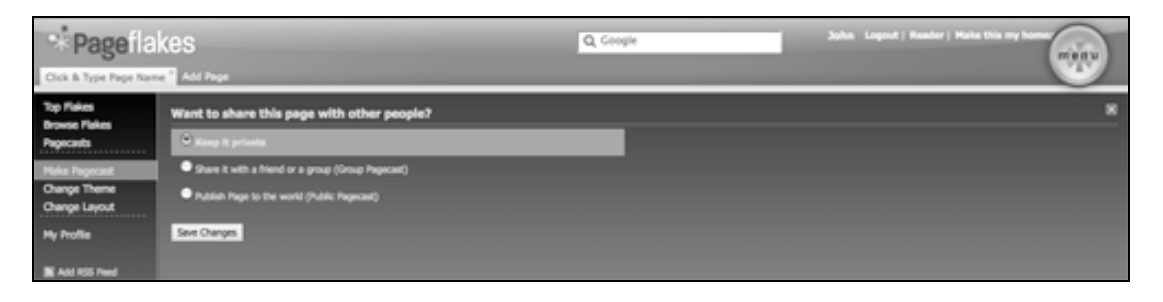

Make a selection according to your needs. If you choose to Share the Pageflakes page the following field will appear. You will need to enter the email addresses of the people with which you wish to share the Pageflakes page. Each email address needs to be separated by a comma.

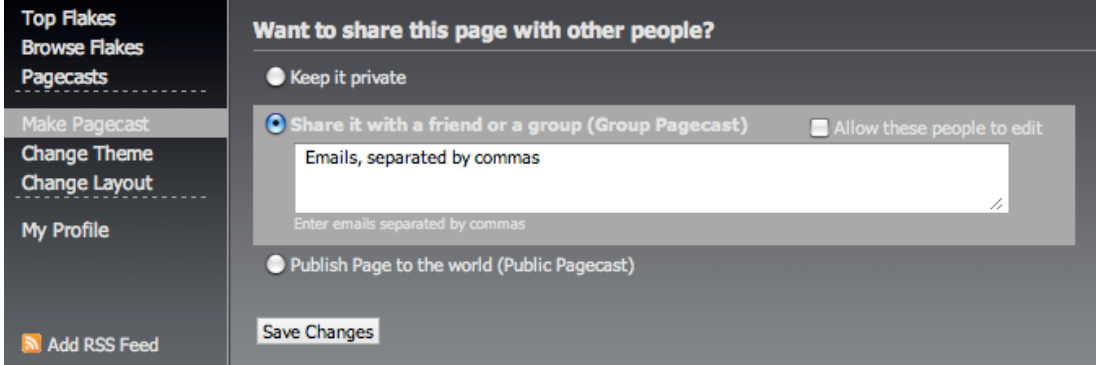

Once you have made your selections click on the **Save Changes** button.

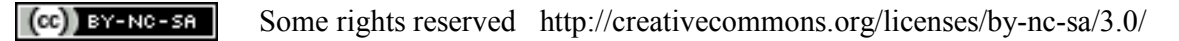

#### **Changing your profile details**

Click on the My Profile link to alter your Profile. The following page will appear.

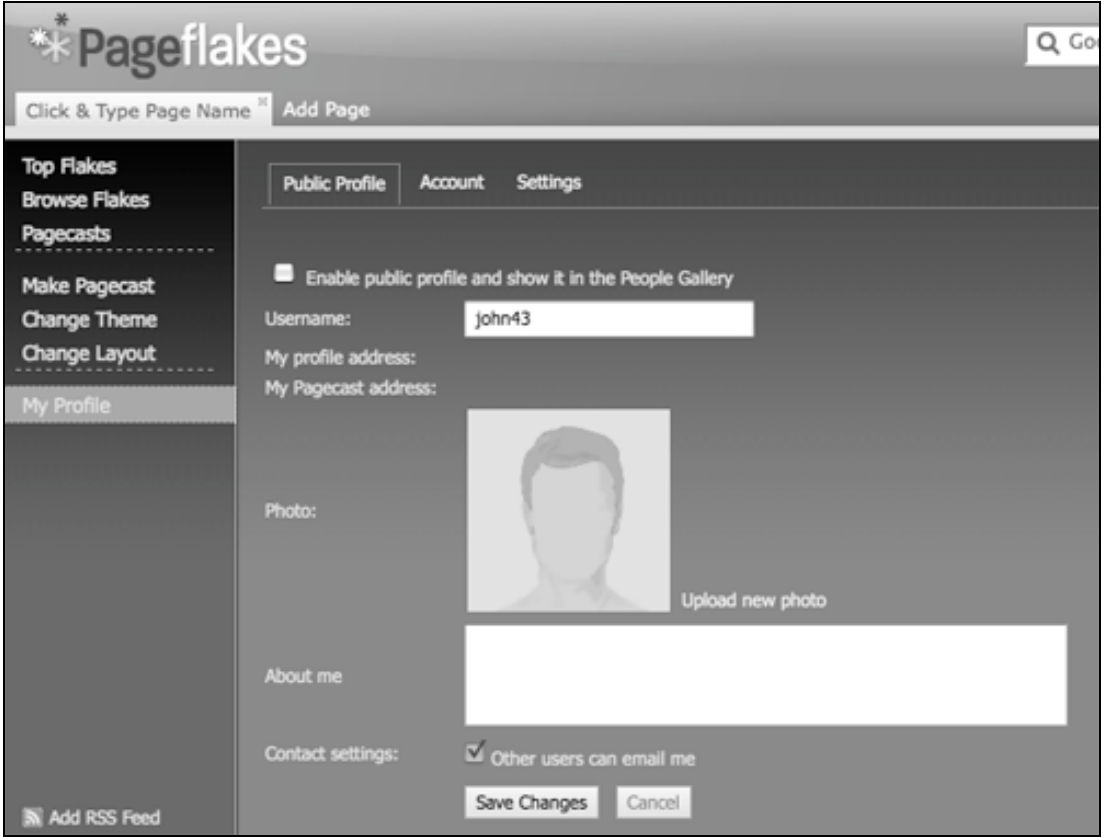

You can choose to make your Profile as public or private as you wish. If you make your Pageflakes page public or shared you will be informed of the Internet address on the Profile page.

You can then notify your friends as necessary and provide them with the address of your Pageflakes page.

Once you have made your changes click on the **Save Changes** button.

That's it. Play and explore. That is the best way to learn more about this tool.